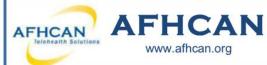

# Handy Guide

# AFHCANmobile - Android with Export to EHR

### **Getting Started**

Download the AFHCANmobile Android app from the Google Play Store. Once the app is installed, tap the icon to open it.

Note: Users will also need an AFHCANweb account and local network Wi-Fi access\*\*

## **Login Screen**

The first time you login, you will be required to:

- Enter your network address.
   (Ex: organizationname.afhcan.org.)
   Contact your local IT
   department for your network
   address.
- Enter your username and password. (Your username and password is the same as the AFHCANweb/cart software.)

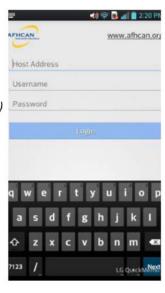

### **Passcode Creation**

After you have successfully logged in, you will be asked if you would like to create a passcode. This four digit code can be used to login for future sessions on this device.

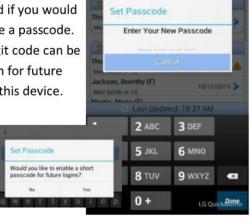

Inbox (8)

Thompson, David (M)

Med North-A-5

Thomas, usa (F)

Med North-A-12 Jackson, Dorothy (F)

Med North-A-10 Martin, Maria (F)

Med North-A-9 Harris, Susan (F)

Med North-A-6 White, Margaret (F)

Clark, Joseph (M)

4) 🛜 👪 📶 🖥 10:38 AM

Sent to Me

10/11/2013

On Hold

10/11/2013

10/11/2013

10/11/2013

10/11/2013

10/11/2013

10/11/2013

Sent to My Group

### Settings

in the upper left corner of the home screen to access the **Settings** menu and these options:

- Change your passcode
- Remove your passcode
- Provide application feedback to AFHCAN
- LOG OFF

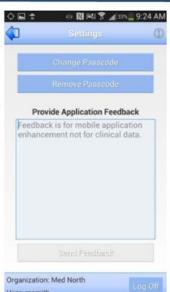

### Cases

The Cases Screen is separated into folders. Tap the double arrow to expand or contract any of these folders.

- Inbox: Contains a total of all cases in your groups or folders. (Use down arrow to select and view specific folders.)
- Sent to Me: Lists cases sent directly to you; and are not currently accessible by other users.
- On Hold: Lists cases that are in progress; and are not accessible by other users.
- 4. **Groups:** Groups that you belong to Last Updated: 10:37 AM will appear as individual folders. (Cases sent to groups must be "taken" before any other action can be completed.)
- Refresh: Tap the refresh symbol to update all case information.

\*\* You may be able to access AFHCANmobile from outside your orgnaization using your device's mobile data. Contact your I.T. Department for more information

Note: Logging off will clear the application of login data and will require a login with your full username and password the next time you activate AFHCANmobile.

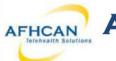

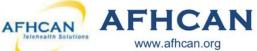

# Handy Guide

# **AFHCANmobile - Android with Export to EHR**

□ ※ 中 ■ ■ ± ♥ ■ ※ ▼ ★ ■ 5:33 PM

5

Thomas, Lisa (F)

Mary Smith PA

Mary Smith PA

View Activity

### **Create Case & Search**

- 1. Press on the folder sign in the upper right corner of the home screen.
- 2.Select either Real or Test patient.
- 3. Search starts automatically after three or more characters are entered. (New patients cannot be created from AFHCANmobile.) 4. A list of patients matching
- the search criteria will appear. Select the desired patient.
- 5. Review Patient Demographics to confirm. (Demographics cannot be edited from AFHCANmobile.)
- 6. Tap Create Case at top of screen.

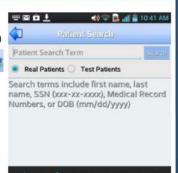

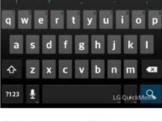

| Greate Gise          |              |
|----------------------|--------------|
|                      |              |
| Middle Initial       | T            |
| Last Name            | Thomas       |
| Gender               | F            |
| Birth Date           | 8/8/1968     |
| SSN                  | 454-56-6559  |
| Patient Last Updated | 10/11/2013   |
| Medical Record 1     | 124578       |
| Medical Record 2     | 002356       |
| Source Information   |              |
| Address              | 99 My Road   |
| City                 | Anchorage    |
| State                | AK           |
| Zip                  | 99508        |
| Home Phone           | 907-595-4558 |
| Work Phone           | 907-262-6335 |

#### **Case Actions**

- 1. Back Arrow: To return to the previous screen. (This option exists on various screens)
- 2. Send: Select the organization, then the user group
- 3. Hold: Cases on hold can't currently be modified by other users.
- 4. Archive: Place your case in a reference only format.
- 5. Patient Information: Tap patient name for details.
- 6. Case Creator: Tap for name of case
- 7. Case Owner: Tap arrow to for details.
- 8. Add to case will bring up the following options:
  - A. Add Comment: Add a free text comment. You may use the phone's dictation feature for this.
  - B. Add Photo: You will be prompted to either:
    - Take a Picture using the mobile device's camera. The image will not be saved to the phone's camera roll.
    - Choose an existing image from the saved images on vour mobile device.

This image will remain on your mobile device.

C. Add Form: Only existing forms that have been added to your Case Options list as a shortcut in AFHCANweb can be added to a mobile case. Visit www.afhcan.org/support.aspx for more information about Managing Case Options.

### Send (& Bill This Case)

- 1. After selecting **Send**, select the individual or group recipient. The arrow expands the recipient's information.
- 2. Tap on the username or group you want selected.
- 3. Tap the Send button
- 4. If patient profile linked to ANMC Cerner, you will see Bill This Case. Click to have a case summary sent to get an encounter created and the information put into the patient's Cerner record.

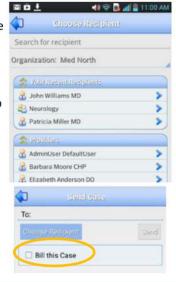

#### Archive

- 1. When a case requires no further communication, tap the Archive button.
- 2. Choose the YES Button to archive, or NO to return to the previous screen.

Note: you may still view archived cases.

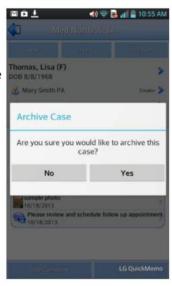